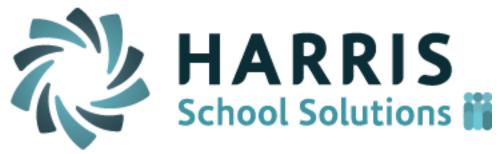

doc date : 4/18/17

# ClassMate District Portal/Online District Registration

Release Notes for 04/21/2017 Release

Doc date: 04/18/2017

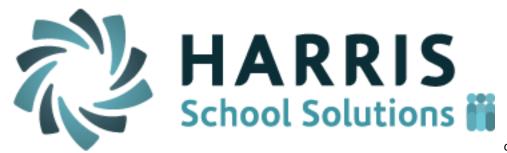

doc date : 4/18/17

**Updates** 

## **Updated functionality**

The following items have been updated/enhanced:

#### 1. Online District Registration Reports

The online district registration reports, which previously opened up a screen that listed students, is now viewed in a table/grid format. This grid which can be search filtered, sorted by columns, printed or exported, now matches the design of the ODR screens.

| ClassMate CTC District Portal Site - DEM      | /O Student List | Online Registration           | Reporting    | 1             |   |  |  |
|-----------------------------------------------|-----------------|-------------------------------|--------------|---------------|---|--|--|
| egistration Report                            |                 |                               |              |               |   |  |  |
| Registration Report                           |                 |                               |              |               |   |  |  |
| Report Name                                   |                 | Action                        |              |               |   |  |  |
| Current Enrollment List                       |                 | → View                        | 0            |               |   |  |  |
| Accepted Students List                        |                 | → View                        |              |               |   |  |  |
| Registered Students List                      |                 | View                          |              |               |   |  |  |
| Click the Reporting option in the black       | k toolbar       |                               |              |               |   |  |  |
| 2 Click the View button under "Action"        |                 |                               |              |               |   |  |  |
| View, sort, filter, print, or export your r   | eport!          |                               |              |               |   |  |  |
|                                               |                 |                               | int/Export   | Filter/Search |   |  |  |
| Current Enrollment List                       | Sorting         |                               |              |               |   |  |  |
| 3                                             | Exp             | ort in CSV Export in PDF Prin | nt Search:   | *             |   |  |  |
| CourseTitle                                   | ClassTitle      | StdLastName                   | StdFirstName | stdInitial    |   |  |  |
| Automotive Collision & Refinishing Technology | PM 0000         | 11652 Cooper                  | Tyvon        | <b>e</b>      |   |  |  |
| Automotive Collision & Refinishing Technology | PM 0000         | 11541 Jarvis                  | Aidan        | т             |   |  |  |
| Automotive Collision & Refinishing Technology | PM 0000         | 11561 Packers                 | Zachary      |               |   |  |  |
| Automotive Technology                         | AM 0000         | Heard                         | Baylen       | М             |   |  |  |
| Automotive Technology                         | PM 0000         | 12095 Kish                    | Patrick      | L             |   |  |  |
| d. Automotive Technology                      | PM 0000         | 12077 Kish                    | Timothy      | D             | ] |  |  |

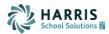

#### 2. Joomla – organization of the District Portal component

The District Portal component of Joomla was in need of some organization. Now you will find 1 or 2 separate tabs: Student List Setting and Online Registration Setting (only if using Online District Registration).

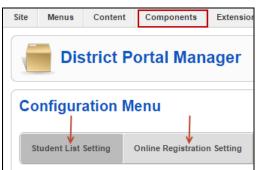

Student List Setting contains all information and customization settings related to your District Portal. Such areas include:

- Dashboard View Settings (viewing current students, failing students, excessive absences, MP grade, etc)
- Portal page Detail Settings (custom messages, turning on and off views, etc)

Online Registration Setting contains 3 or 4 sub tabs of information and customization settings related to your Online District Registration Portal.

| Online Registration Setting |                    |               |                           |  |  |  |  |
|-----------------------------|--------------------|---------------|---------------------------|--|--|--|--|
| General Settings            | Dashboard Settings | ODR Reporting | Application Form Settings |  |  |  |  |

- General Settings (viewing settings such as the registration view, integrated academics, email required for student, turning on the New Manual Student Entry button, etc)
- Dashboard Settings (customizing dashboard box order and name)
- NEW! ODR Reporting (Manage the name of District reports and which are turned on and off). See NEW section of notes below for more detail.
- Application Form Settings (if turned on) (manage all fields on the manual entry form, mark required fields, editable fields, etc)

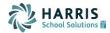

### **New Application Features**

1. Online District Registration Custom Reports (additional cost for each report)

A new option is available which allows our BOCES/CTC's to give their districts some customized reports from their Reporting screen. These custom reports will be displayed in grid/table view, like all other reports in the District Portal.

Cost of a report is dependent upon SOW (Scope of Work) and LOE (Level of Effort) determined by report developer based on the following: report discovery meeting with the BOCES/CTC (if needed), design, creating, testing and uploading of the report. Harris will create, test and upload the report at this time.

In Joomla, users have ability to control which reports are viewable to their District Users and the *name* of all reports (both standard and custom reports).

| Site | Menus                          | Content                                                          | Components                                                                  | Extensions | Tools | Help |  |  |      |       |        |  |  |
|------|--------------------------------|------------------------------------------------------------------|-----------------------------------------------------------------------------|------------|-------|------|--|--|------|-------|--------|--|--|
|      | District Portal Manager        |                                                                  |                                                                             |            |       |      |  |  | Save | Apply | Cancel |  |  |
| Co   | Configuration Menu             |                                                                  |                                                                             |            |       |      |  |  |      |       |        |  |  |
| St   | tudent List                    | nt List Setting Online Registration Setting Super Admin Settings |                                                                             |            |       |      |  |  |      |       |        |  |  |
|      |                                | C                                                                | General Settings Dashboard Settings ODR Reporting Application Form Settings |            |       |      |  |  |      |       |        |  |  |
| Reg  | Registration Report Settings 2 |                                                                  |                                                                             |            |       |      |  |  |      |       |        |  |  |
| Curr | rent Enrollme                  | nt List:                                                         | Current Enrollment List                                                     |            |       |      |  |  |      |       |        |  |  |
| Acce | epted Studen                   | its List:                                                        | Accepted Students List                                                      |            |       |      |  |  |      |       |        |  |  |
| Regi | istered Stude                  | ents List: F                                                     | Registered Students List                                                    |            |       |      |  |  |      |       |        |  |  |
| Unre | egistered Stu                  | dents List: U                                                    | Unregistered Students List                                                  |            |       |      |  |  |      |       |        |  |  |
| Wait | tlisted Studen                 | its List: V                                                      | Waitlisted Students List                                                    |            |       |      |  |  |      |       |        |  |  |
|      | istered Stude<br>gram:         | ents by                                                          | lame your report h                                                          | iere!      |       |      |  |  |      |       |        |  |  |

Under Components > District Portal > Online Registration Setting > ODR Reporting (new tab)

View the Standard Report listing and/or custom reports that may be added at your site. If you wish, you can rename the report to a more desired name.

Turn on/off the checkboxes next to reports you do not wish for your District Users to see.

Once completed making changes, click the black save disk.

Contact us today to learn about this option or to get a custom reporting quote for your favorite report the districts will use!